## CM-I12316GY CM-I11123BK / CM-I12316GY - Recording With iSPY

One of the best pieces of software to record the video footage from the CM-I11123BK and CM-I1231GY is iSPY. It is opensource software that is available for download at <u>www.ispyconnect.com</u>

ONLY the CM-I11123BK and the CM-I12316GY will work with iSPY. Zmodo does not officially support the recording or setup of iSPY other than this article.

- 1. Your camera should already be connected to the network and setup on WiFi. If you haven't done this already, please follow this guide: <u>HERE</u>
- 2. Open iSPY and Click "Add" and choose "IP Camera with Wizard"

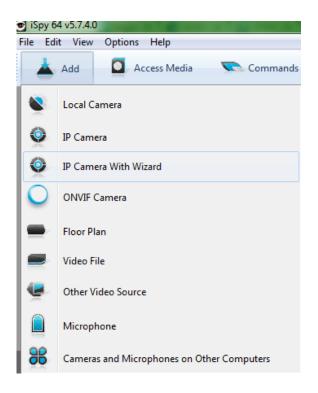

3. Select "Zmodo" from the Manufacturer list, select the Model of "CM-I11123BK", and click "Next"

|                       |                       | CM-I                                                                                                    | L23160          | GΥ        |
|-----------------------|-----------------------|----------------------------------------------------------------------------------------------------|-----------------|-----------|
| Connect to IP Cameras | ;                     |                                                                                                    |                 |           |
| Listed                | Manufacturer          | Zmodo<br>Yawcam<br>Y-cam<br>Yhdo<br>Yoko<br>Yudor<br>Zapa<br>Zanboo<br>ZapCam<br>Zavio<br>Zavio<br>Zavio<br>Zoneminder<br>Zoneminder<br>Zonet<br>ZTE<br>ZyXEL | Get Latest List |           |
|                       | Model                 | CM-111123BK •                                                                                                    |                 |           |
| Unlisted (scan)       | Manufacturer<br>Model | Zmodo<br>CM-11123BK<br>Scan RTSP addresses<br>Scan HTTP addresses                                                                                             |                 |           |
| Scanner + OK          |                       |                                                                                                    |                 | Back Next |

4. Type in the username and password for your IP Camera. Leave the Channel at 0.

| Connect to IP Cameras                                             |       |      |      |
|-------------------------------------------------------------------|-------|------|------|
| Enter the usemame and password you use to login to your IP camera |       |      |      |
| Usemame                                                           | admin | ]    |      |
| Password                                                          |       |      |      |
| Channel                                                           | 0     |      |      |
|                                                                   |       |      |      |
|                                                                   |       | Back | Next |
| Scanner 🕶 OK                                                      |       |      |      |

5. Type in the IP Address and port number for your camera. Default HTTP port for the camera is 99.

## CM-I12316GY

| Connect to IP Carr                 | neras                 |                           |           |
|------------------------------------|-----------------------|---------------------------|-----------|
| IP Address 172.18.16               | 6.150 Port (HTTP)     | 99 🕤 Or find your device: |           |
| Adaptor                            | All Adaptors          |                           |           |
| Ports (HTTP only)                  | 80                    |                           |           |
|                                    | Scan Local Network    |                           |           |
|                                    |                       |                           |           |
| Click Scan then selec<br>the list. | t your IP camera from |                           |           |
|                                    |                       |                           |           |
|                                    |                       |                           |           |
|                                    |                       |                           |           |
|                                    |                       |                           | Back Next |
| Scanner - OK                       |                       |                           |           |

6. Allow iSPY to check which of the URLS are valid. The top URL should be the best one to use. Click "Next" after it has been selected.

| Connect to IP Cameras                                                                                           |  |  |  |  |
|----------------------------------------------------------------------------------------------------|--|--|--|--|
| Try these URLs to connect to your camera. FFMPEG and VLC options frequently support audio and higher framerates |  |  |  |  |
| © Zmodo:CM-I11123BK: FFMPEG http://admin@172.18.16.150:99/videostream.asf?user=admin{                           |  |  |  |  |
| Zmodo:CM-I11123BK: FFMPEG http://admin@172.18.16.150:99/videostream.asf                                         |  |  |  |  |
| Zmodo:CM-I11123BK: FFMPEG http://admin@172.18.16.150:99/videostream.asf?user=admin/                             |  |  |  |  |
| Zmodo:CM-I11123BK: JPEG http://admin@172.18.16.150:99/snapshot.cgi?camera=0                                     |  |  |  |  |
| Zmodo:CM-I11123BK: JPEG http://admin@172.18.16.150:99/snapshot.cgi?user=admin&pwd=                              |  |  |  |  |
| Zmodo:CM-I11123BK: JPEG http://admin@172.18.16.150:99/snapshot.cgi                                              |  |  |  |  |
| Zmodo:CM-I11123BK: MJPEG http://admin@172.18.16.150:99/videostream.cgi?rate=11                                  |  |  |  |  |
| Zmodo:CM-I11123BK: MJPEG http://admin@172.18.16.150:99/videostream.cgi                                          |  |  |  |  |
| Zmodo:CM-I11123BK: MJPEG http://admin@172.18.16.150:99/videostream.cgi?user=admin&pwd=                          |  |  |  |  |
| Zmodo:CM-I11123BK: VLC http://admin@172.18.16.150:99/videostream.asf?user=admin&pwd                             |  |  |  |  |
|                                                                                                    |  |  |  |  |
| Check and filter results Scan camera for more URLs Back Next                                                    |  |  |  |  |
| Scanner + OK                                                                                                    |  |  |  |  |

7. Now the camera should be connected and configured to record on motion by default. If you wish to change any more advanced settings, you can do this now. If recording on motion is fine for you, just hit finish.

## CM-I12316GY

| Edit Camera (ID: 1, DIR: PHWTA)                         |                                                         |
|---------------------------------------------------------|---------------------------------------------------------|
| Camera Motion Detection Alerts Record                   | ng PTZ Save Frames/FTP YouTube Scheduling Storage       |
| Recording Mode                                          | Â                                                       |
| No Recording<br>Record on Mover                         | nent Detection 💿 Record on Alert                        |
| Recording Settings                                      |                                                         |
| Max. Calibration Delay 15 🌲 seco                        | nds Buffer 2 💼 se                                       |
| Inactivity Record 8 🚖 seco                              | nds Max. Record Time 900 🚖 se                           |
| Quality                                                 |                                                         |
|                                                         | e Resolution Variable Framerate)                        |
| Trigger Recording None                                  |                                                         |
|                                                         |                                                         |
| Timelapse Enabled                                       |                                                         |
| Timelapse Recording                                     |                                                         |
| Movie                                                   | Images                                                  |
| Interval 0 💼 seconds                                    | Interval 0 seconds                                      |
| Saves a frame to a movie file n seconds. En deactivate. | nter 0 to Saves a frame every n seconds. Enter 0 to dea |
| Save Every 60 🚔 Minutes                                 |                                                         |
| Frame rate 5                                            | <b>•</b>                                                |
| Exit this to enable alerts and recording                | Help Back Next Finish                                   |
|                                                         |                                                         |

8. iSPY must be running in order for recordings to be saved. If it is not running, your camera will not record.

Unique solution ID: #1288 Author: Bryant Irwin Last update: 2014-01-13 17:11